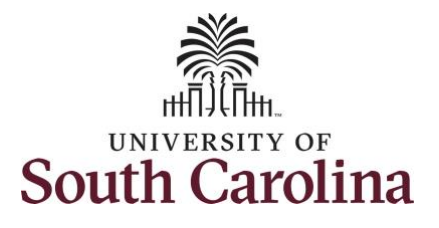

## **How to manage a work schedule:**

This job aid outlines how a TL Admin will assign a work schedule. TL Admin will have access to enter and/or adjust timesheets on behalf of all employees.

**Navigation:** Employee Self Service > My Workplace > Time and Absence Workcenter

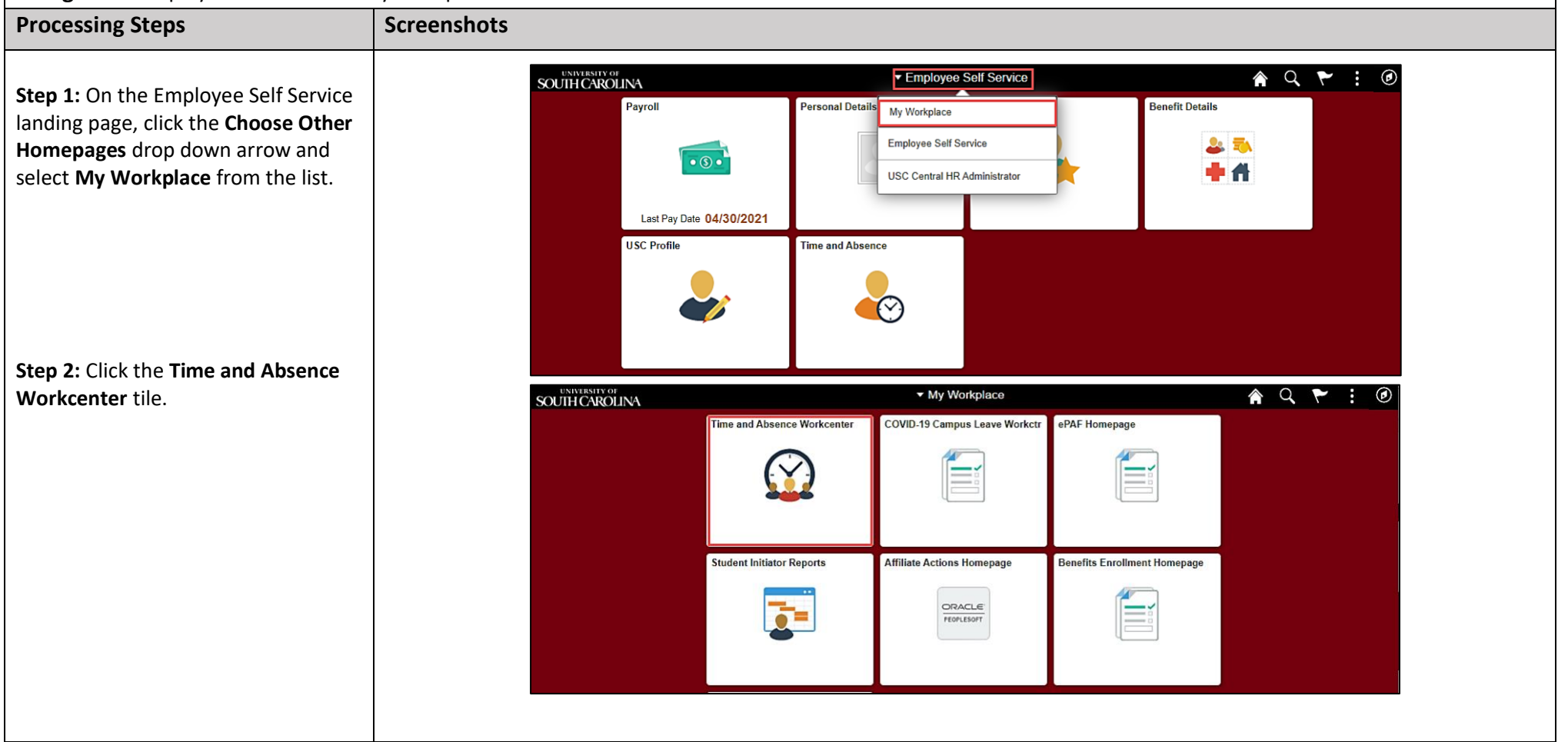

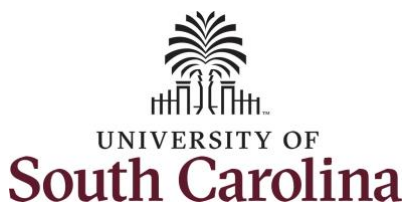

drop-down arrow.

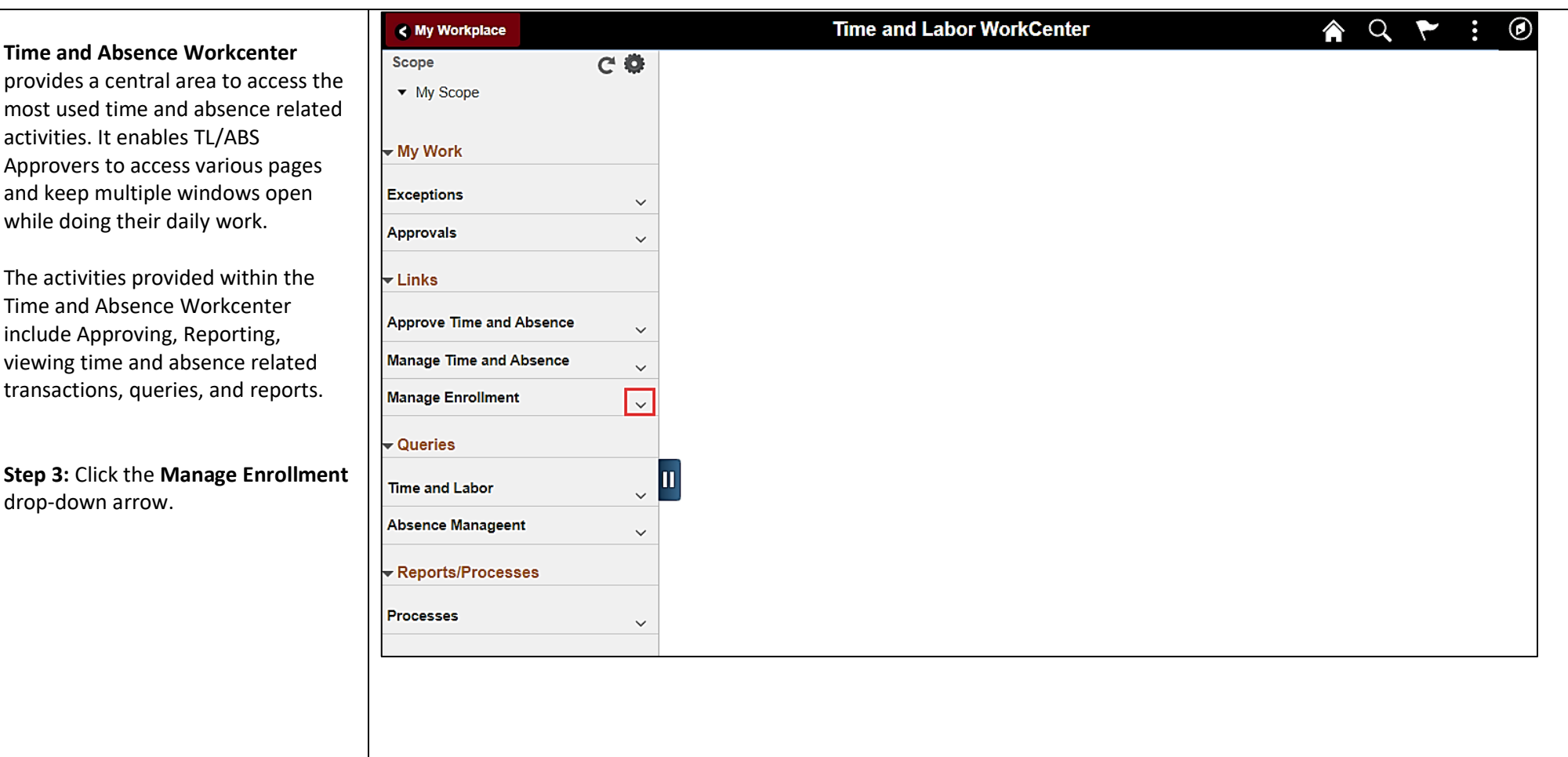

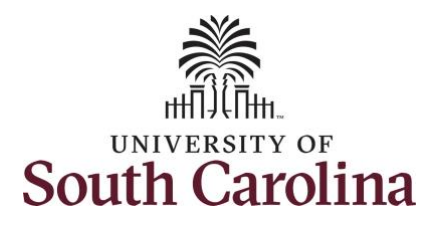

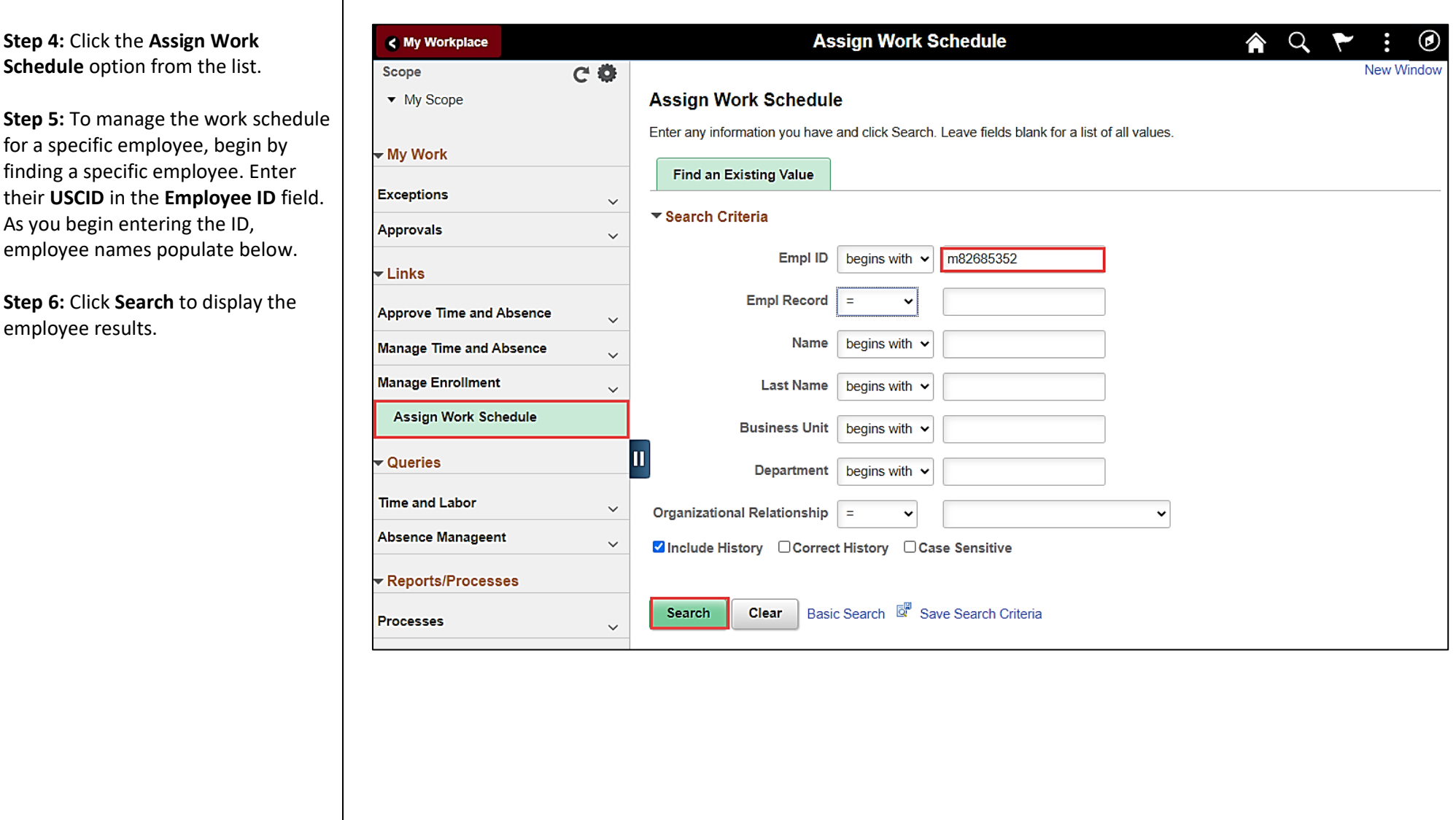

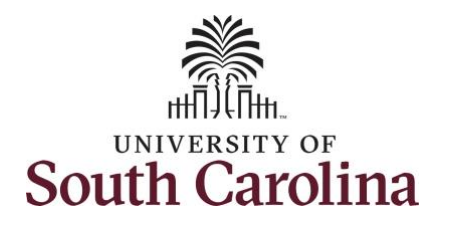

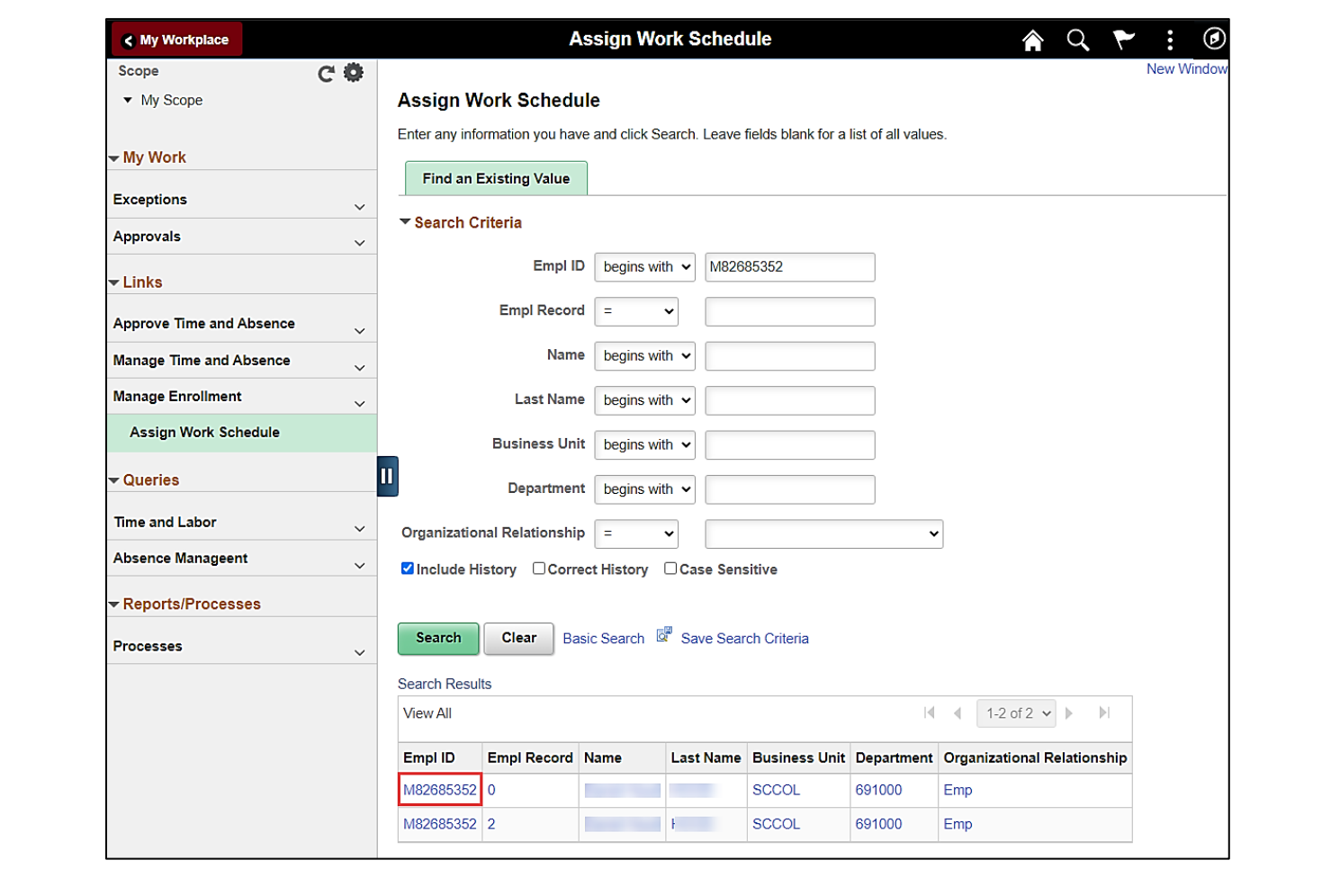

**Step 7:** Click the **USCID** for the applicable EMPL record.

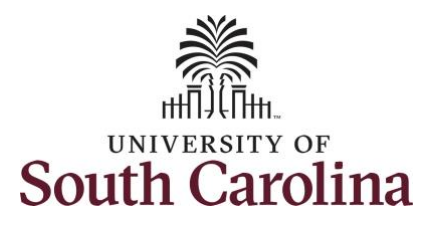

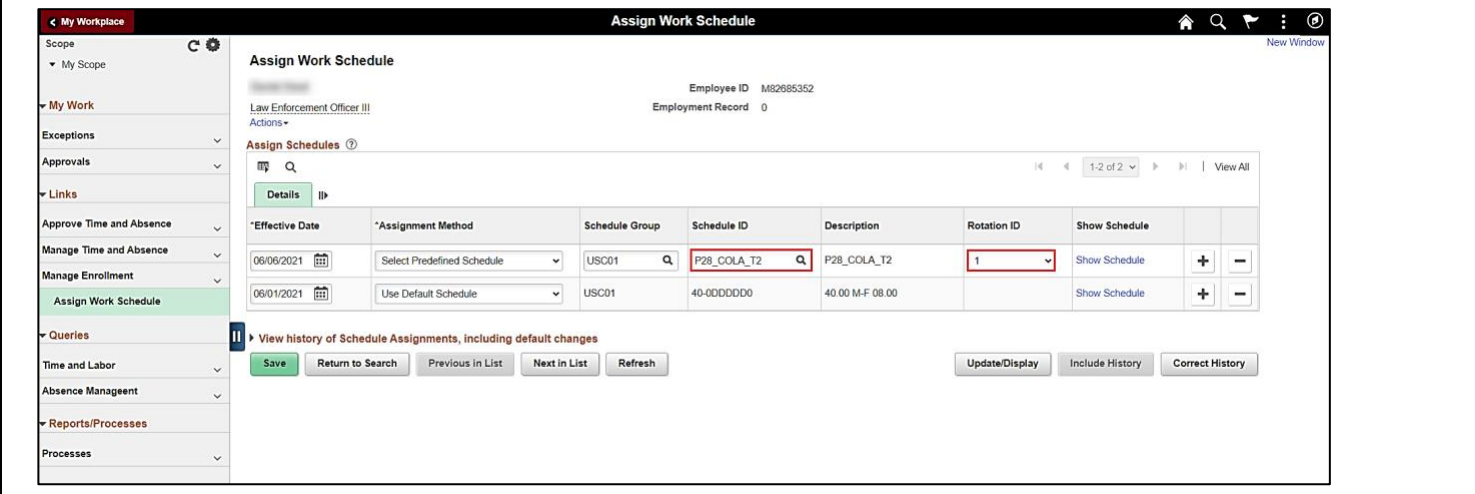

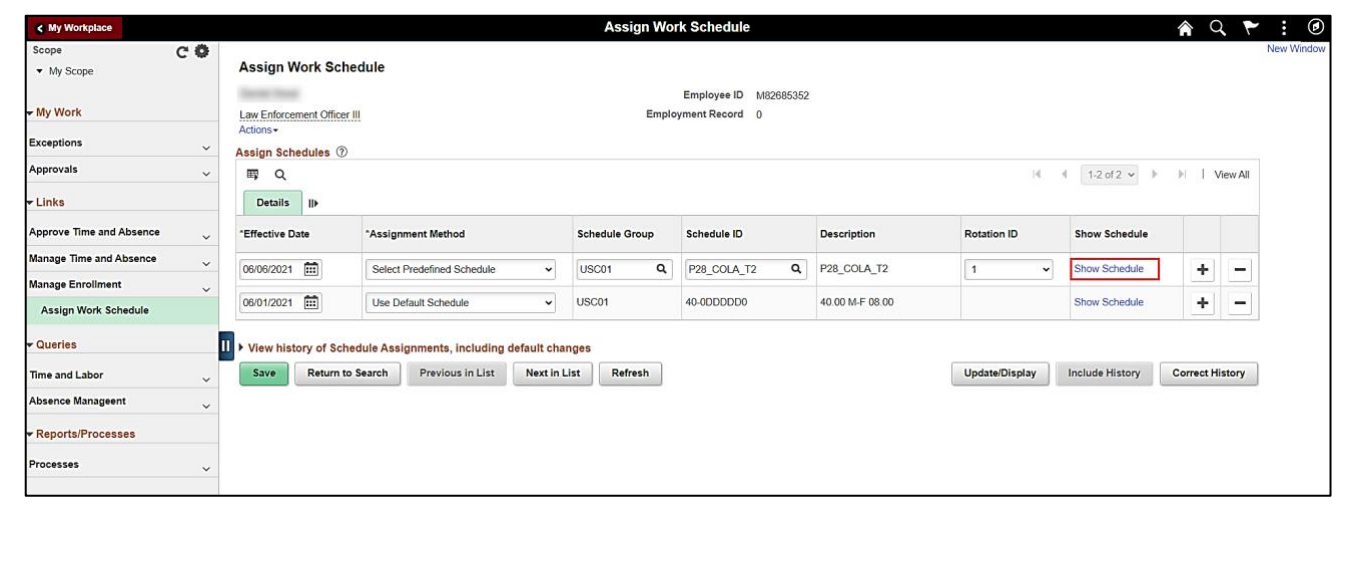

**Step 8:** Review the data on the **Assign Work Schedule** page.

The **Effective Date** is the date that the schedule will be effective.

The **Schedule ID** field outlines the schedule the employee's current schedule.

Schedules that start with FS and CS will need to be assigned by the Payroll Department. The assign schedule program will not automatically update these schedules.

The **Rotation ID** field appears populated when the **Schedule ID** that is assigned is a rotational schedule. The system will automatically flip schedules at the end of each rotation.

**Step 9:** Click the **Show Schedule** link to view daily schedule breakdown.

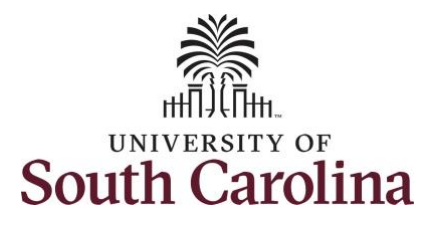

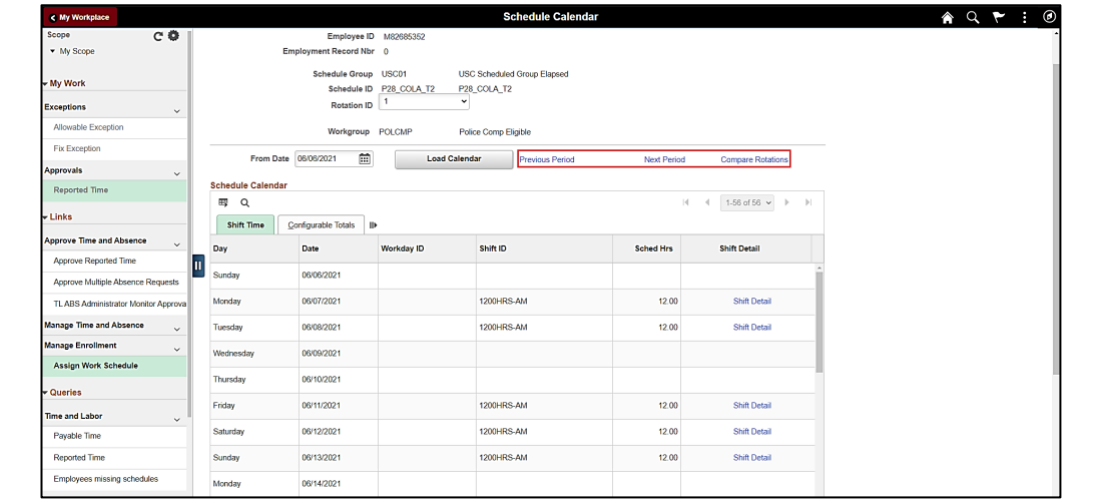

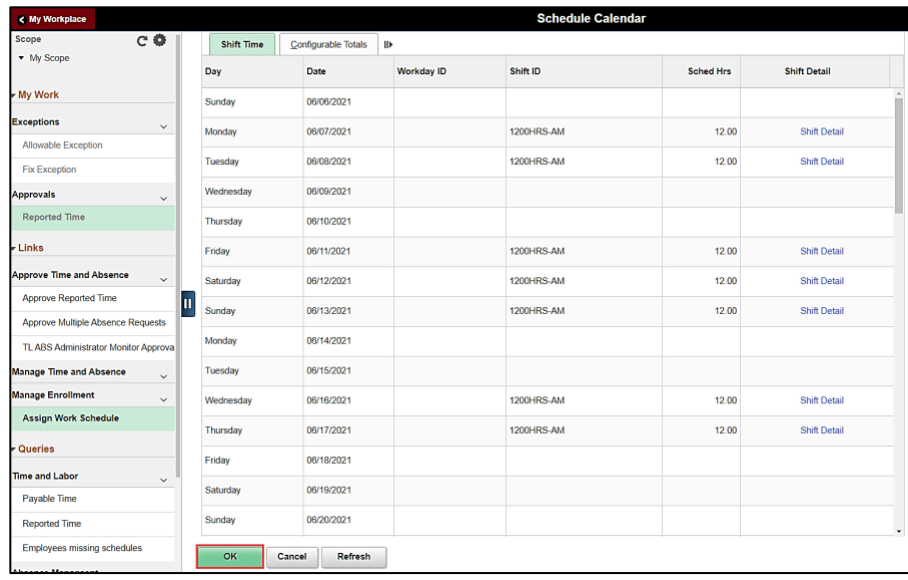

The Schedule Calendar page shows all relevant details for the current shift including:

- Schedule ID
- Rotation ID
- Workgroup
- Day
- Date
- Shift ID
- Scheduled Hours

You can view the work schedule for the previous period, the next period, and you can compare rotations.

**Step 10:** Scroll to the bottom of the Schedule Calendar page and click the **OK** button to return to the Assign Work Schedule page.

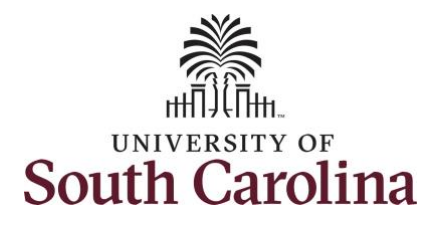

**Step 11**: To update the employees assigned work schedule, click the **Add a Row +** button.

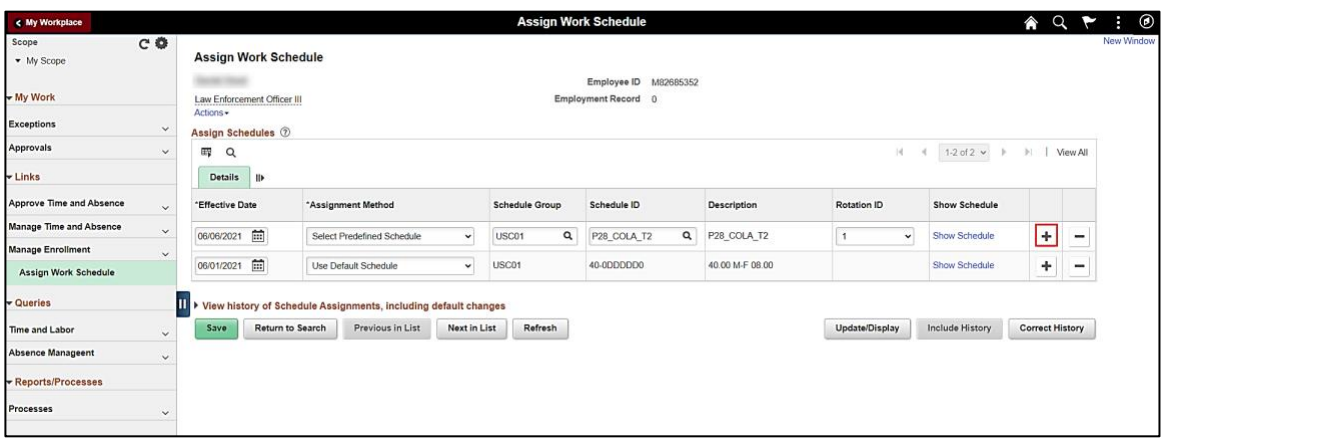

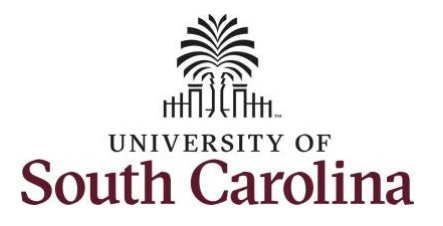

scenario we entered

new work week.

button.

schedules.

**P28\_COLA\_T3** link.

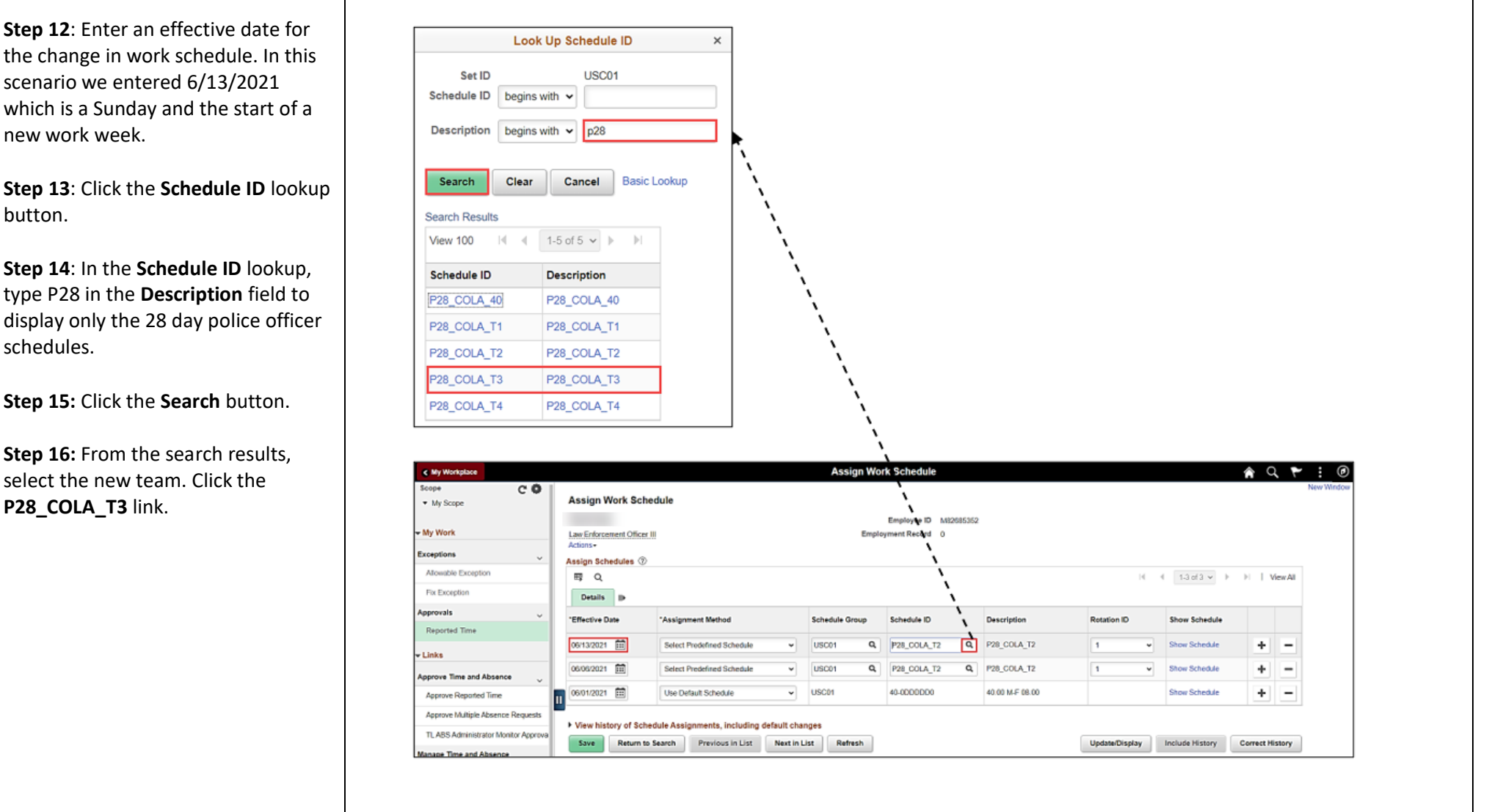

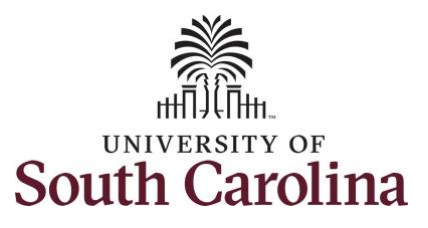

team 3.

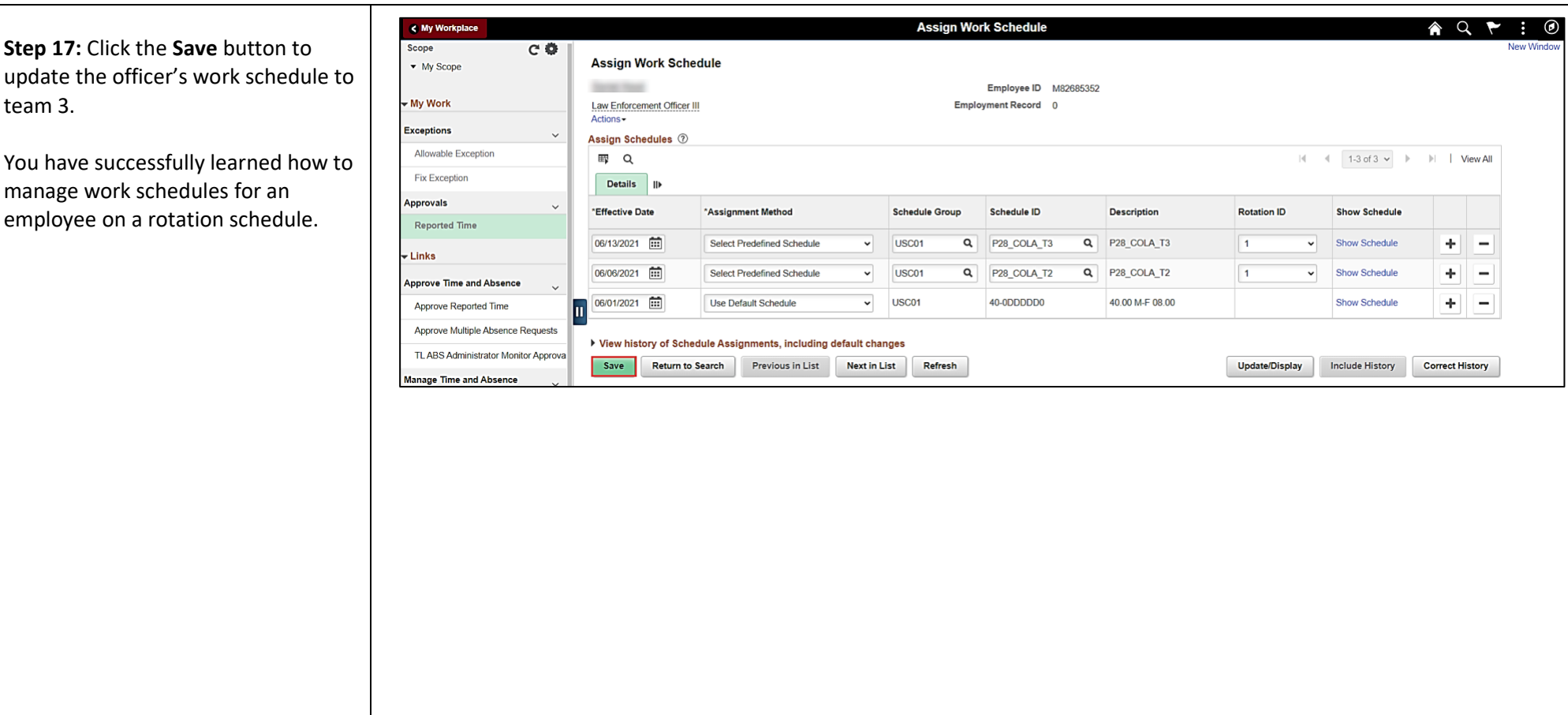